# Seuch VChrgd **Home App** Smart Charging Mobile App User Guide

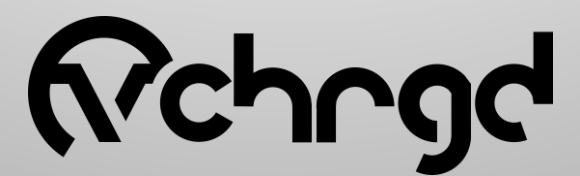

## **Nchrg**

### <span id="page-1-0"></span>Contents Page

**Step 1** Install the App 1.1 [App Store Links](#page-2-0) **Step 2** Open The App 2.2 [Instructions to open VCHRGD Home App](#page-2-0) **Step 3** App Permissions 3.1 [Enable app permissions](#page-2-0) **Step 4** Sign Up 4.1 [Sign Up](#page-3-0) 4.2 [Enter Contact Details](#page-3-0) 4.3 [Payment Details](#page-3-0) **Step 5** Connect to Your Charger 5.1 [Skip QR Code Scan](#page-4-0) 5.2 [Enter PIN & ID](#page-4-0) **Step 6** Configure Your Charger 6.1 [Configure Charger Page](#page-5-0) 6.2 [Customise Home Charger](#page-5-0) 6.3 [Authentication Set-Up](#page-6-0) 6.4 [Scheduled Charging](#page-6-0) 6.5 [Octopus Go](#page-7-0) 6.6 [Octopus Agile](#page-7-0) **Step 7** Start & Stop Charging 7.1 [Start Charging](#page-8-0) 7.2 [Ending a Charging Session](#page-8-0) **Step 8** Extra Features 8.1 [VCHRGD Home Menu](#page-9-0) 8.2 [Charging History](#page-9-0) 8.3 [Add RFID Cards](#page-10-0)

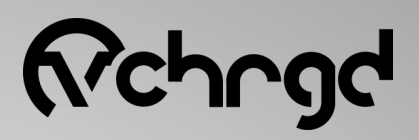

[Back to Contents](#page-1-0)

<span id="page-2-0"></span>At VCHRGD we think EV charging should be easy, and the VCHRGD Home App is designed to give you complete control over your charging, at home or on the go. The VCHRGD Home app is free to download and free to use. Complete with a comprehensive set of features allowing you to: schedule, authorise, monitor and track your charge sessions over time.

### **Step 1** Install the App

Download and install the App from the Google Play or Apple store. Search VCHRGD Home or VCHRGD. to find the app.

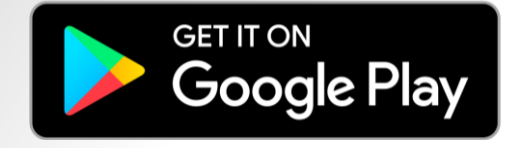

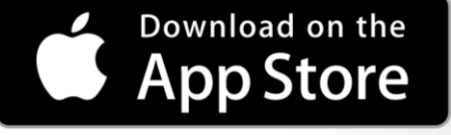

### **Step 2** Open the App

Find and tap the VCHRGD Home Icon on your mobile phone or tablet.

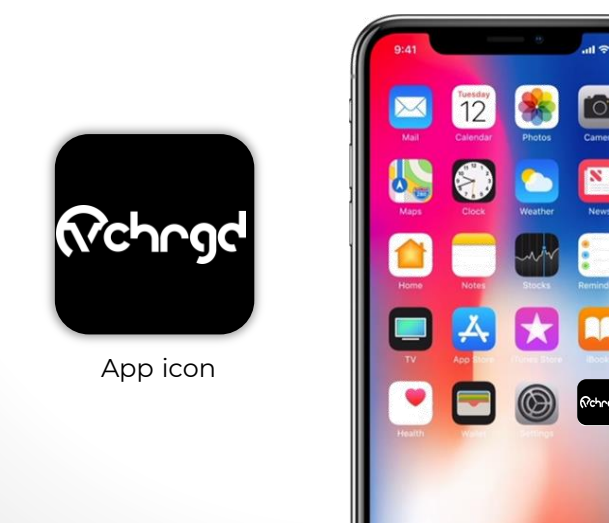

### **Step 3** App Permissions

When prompted, enable app permissions including location & camera access to make the most of the VCHRGD Home app.

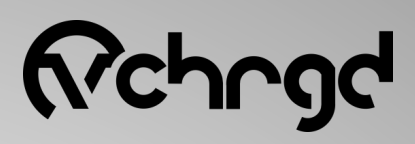

### <span id="page-3-0"></span>**Step 4** Sign-Up

Once downloaded, tap the VCHRGD Home App icon on your home screen, to open the VCHRGD Home app. You will see a loading screen with the VCHRGD logo, once loaded you can sign-up and setup your charger.

#### **4.1 Sign Up**

Tap 'Sign Up' and enter your email and password into the appropriate fields.

Tap 'Terms of Service & privacy Policy, to read.

When you're happy to proceed, select 'I have read and I agree to the Terms of Service and the Privacy Policy' and tap 'Next'

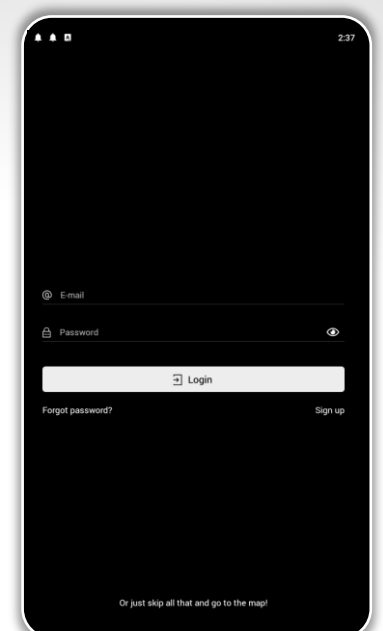

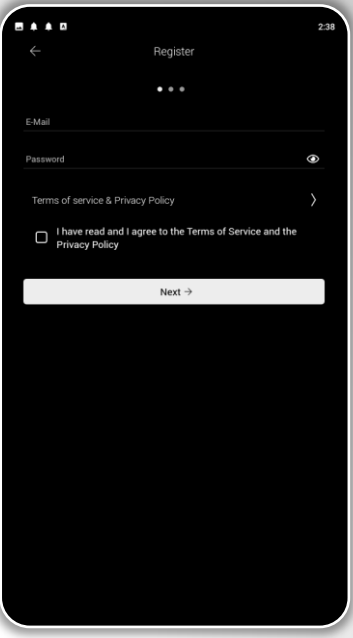

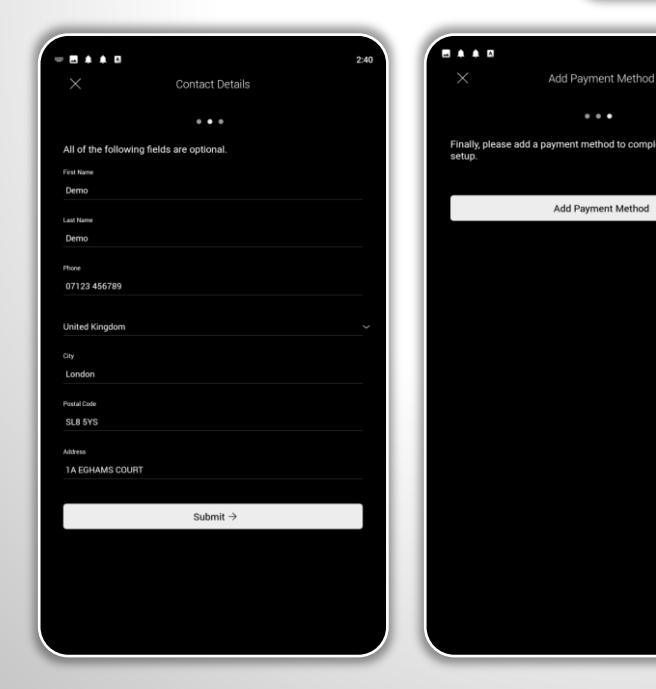

#### **4.2** Enter Contact Details (optional)

Enter your contact details into the text fields, and tap submit once complete. This section is optional, however it does help us to identify you, in the event that you require support.

The next page will ask you to 'Add Payment Method', this isn't necessary to set-up your VCHRGD Seven charger. Please tap the X in the top left hand corner of the page to move on to setting up your charger.

**Note** The payment details section is to enable exciting new features that will be available soon, but for now there's no need to fill them out.

As per the terms and conditions of our Terms of Service and Privacy Policy, your personal data is protected and secured and will not be shared with any third parties.

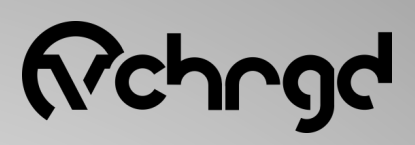

### <span id="page-4-0"></span>**Step 5** Connect to your charger

The next step is to connect to your VCHRGD Seven charger, to successfully connect you'll require the 4-Digit ID and PIN provided with your charger. Once you have these to hand, you're ready to connect and set-up your VCHRGD Seven.

#### **5.1 Skip through QR code scan**

Once you've signed up, the Add Home Charger screen will appear.

Tap the 'Scan QR Code' button at the bottom of the page, this will open up another page with your camera output displayed in the centre of the screen.

At the bottom of this screen tap the 'Enter ID Manually' button

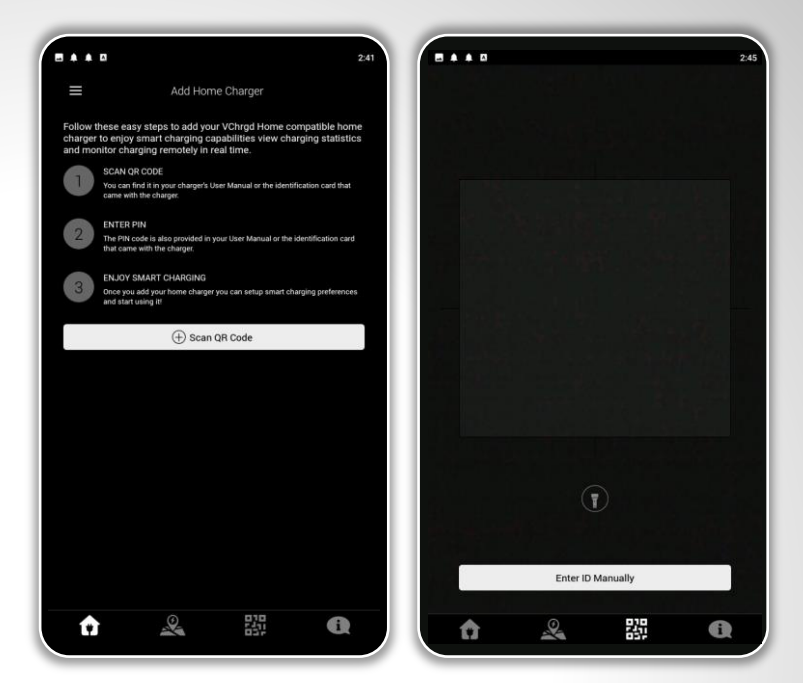

**Note** The QR code scan feature will become more important soon! New features coming soon will enable you use your camera to scan and use chargers all over the UK.

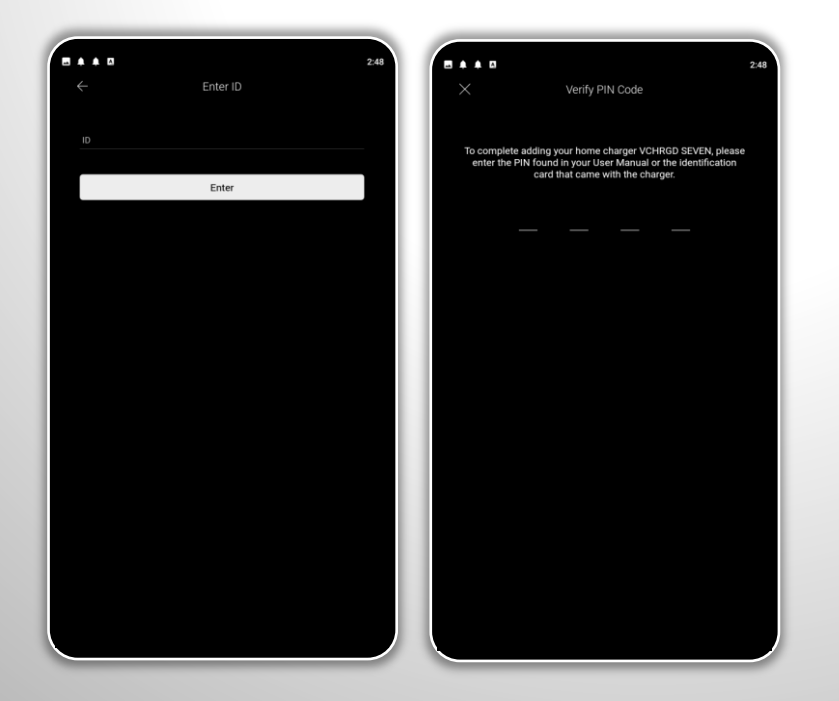

#### **5.2 Enter Charger ID and PIN**

When prompted, enter the 4- Digit Charger ID. Once you have entered your ID, tap the 'Enter' button.

When prompted, enter your 4- Digit PIN. Once you've entered this successfully, the 'Home Charger Added' screen will appear.

You have now successfully connected to your VCHRGD Seven

**Note** Your ID and PIN are provided on a label in the box, with your charger. In the event that you misplace your ID and PIN, you can always contact us at VCHRGDTechnologies to recover them.

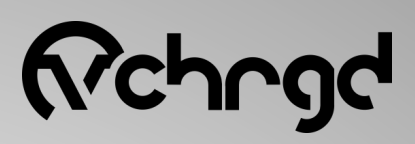

### <span id="page-5-0"></span>**Step 6** Configure to your charger

The next step is to configure your VCHRGD Seven, from the 'Configuration' page you are able to customise the home page for your charger, set charging schedules, toggle security features and optimise your charger performance.

#### **6.1 Configure Charger Page**

Now that you're connected to your VCHRGD Seven you can configure and customise it to meet your needs.

Tap the configure button, this will open the configuration screen, this can also be accessed by tapping the 'cog' icon in the top right hand side of your home screen.

From this page you can use the customisation features to personalise your home screen, set your smart charging schedule and optimise your charge settings.

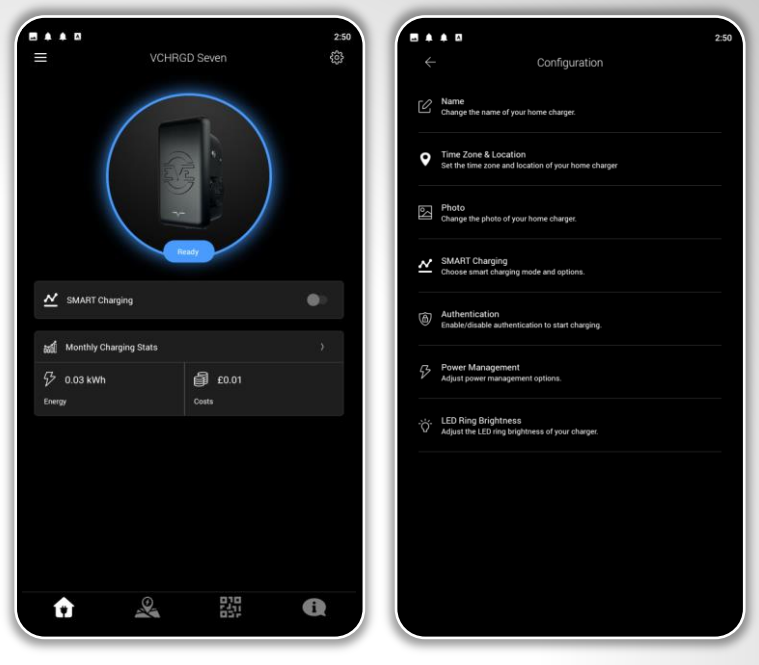

**Note** Some features, such as Power Management and LED Ring Brightness, shouldn't be changed as these are already configured to the VCHRGD Seven.

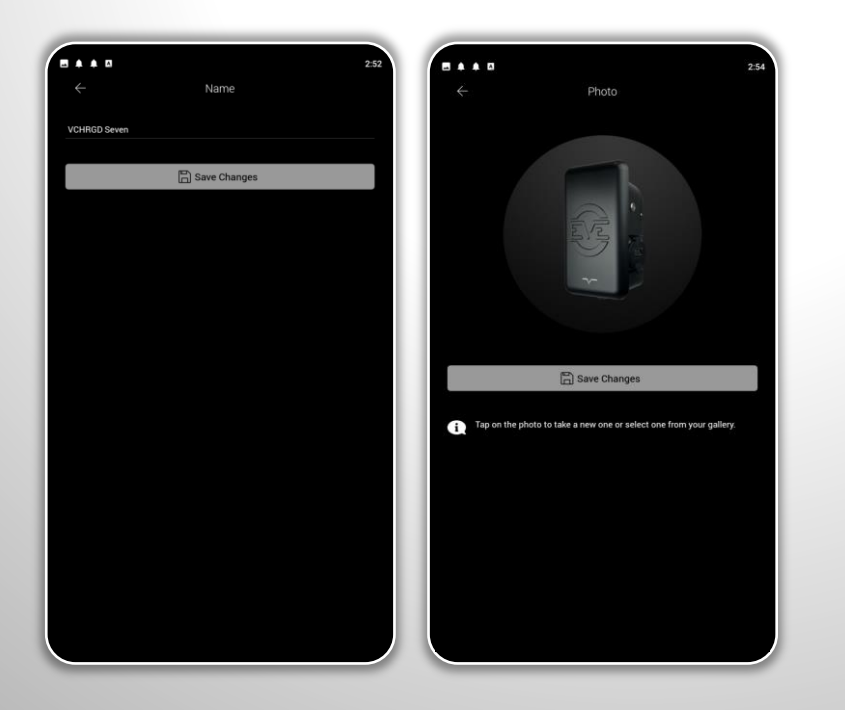

#### **6.2 Customise Home Charger**

By selecting the 'Name' option, you can change the name that appears above your charge on the home charging screen.

By selecting 'Location' you can set the exact location of your home charger.

By selecting 'Photo' you can set the image that appears on your home charging screen. This could be a picture of your home charger on site, or anything you want it to be.

# VChr

### <span id="page-6-0"></span>**Step 6** Configure to your charger

#### **6.3 Authentication Set-Up**

Your VCHRGD Seven will arrive configured to allow charging without requiring Authentication. This means that you can plug-in and charge, without approving the charge session on your app.

We recommend that you change this setting to 'Required' by selecting the drop-down menu and tapping 'Required' then 'Save Changes'. This means that your charger will now require you to approve charge sessions via the app, or using the VCHRGD cards provided.

If anyone plugs into your charger you will receive a notification, and if you aren't expecting anyone to be using it, you don't have to approve the session.

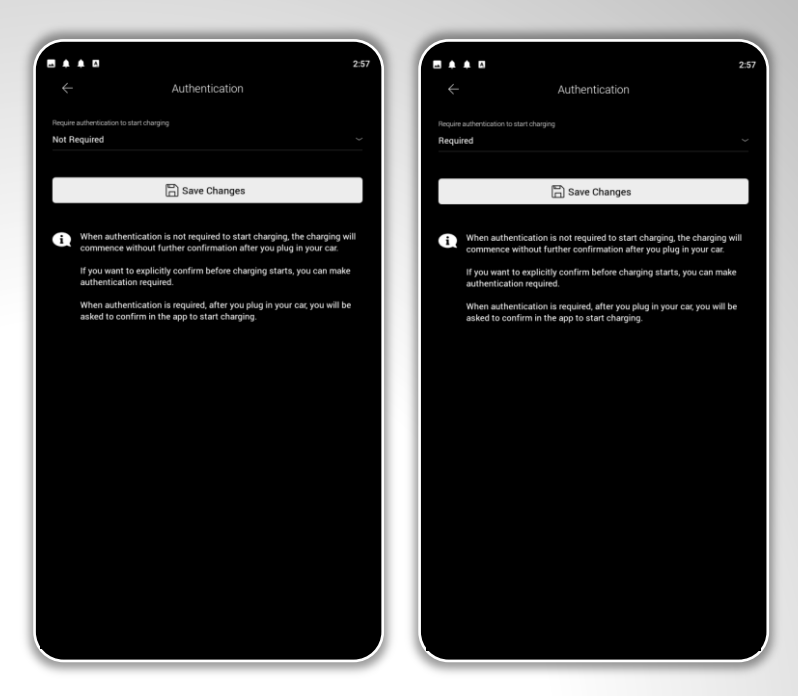

**Note** The VCHRGD Card authentication will also work once your Authentication mode is set to 'Required'. Giving you a high level of flexibility when it comes to charging modes.

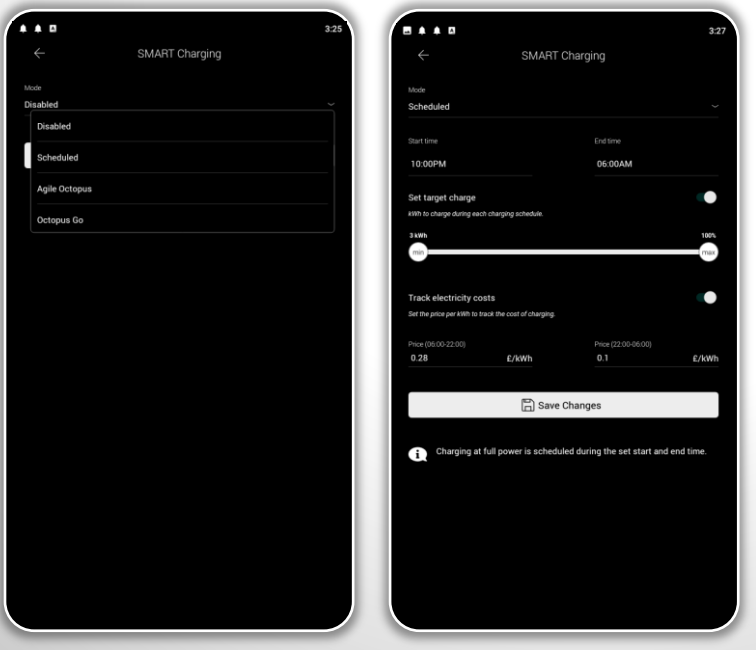

#### **6.4 Scheduled Charging**

By selecting 'Smart Charging' and selecting 'Scheduled', you can configure your charging schedules.

This feature is to allow you to charge only when it suits you. Enter the times for your day and night energy tariff rates (these are set by your energy provider). You can also enter your electricity rates for your day and night tariff, to all the VCHRGD App to calculate the cost of your charging sessions.

**Note** The 'Set target charge' option can be used to define how much charge you want to deliver within the set time. If the desired target charge set here cannot be achieved within the scheduled time frame, then the charger will adapt the schedule, and increase power output to ensure that it is met.

# NChr

### <span id="page-7-0"></span>**Step 6** Configure to your charger

#### **6.5 Octopus Go Tariff**

The Octopus Go Tariff is designed for EV drivers who want to charge at home during the night when energy is cheapest. Simply enter your postcode if you haven't already, and the VHCRGD Home app will align with your tariff, including tracking the cost of charging sessions.

Once you've done this, you will still be able to set a target charge. This is to ensure that if your vehicle won't be able to take as much charge as you would like, within the Octopus defined timeframe, then the charger will ensure the desired charge level is delivered to the vehicle.

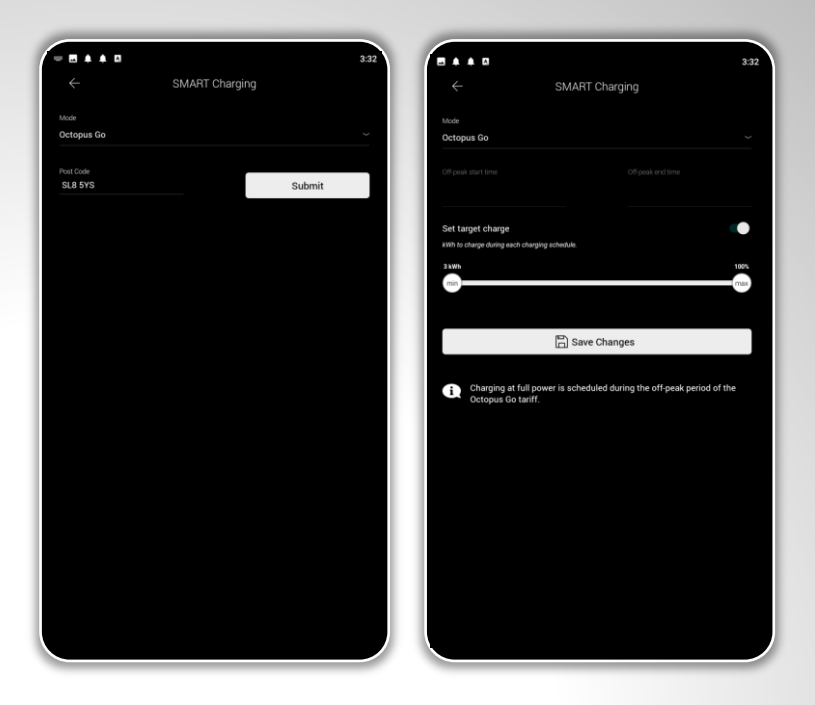

**Note** Please note that if the defined target charge requires charging during peak-times to provide the required charge level, then the cost of your session will be a combination of on and off peak energy prices.

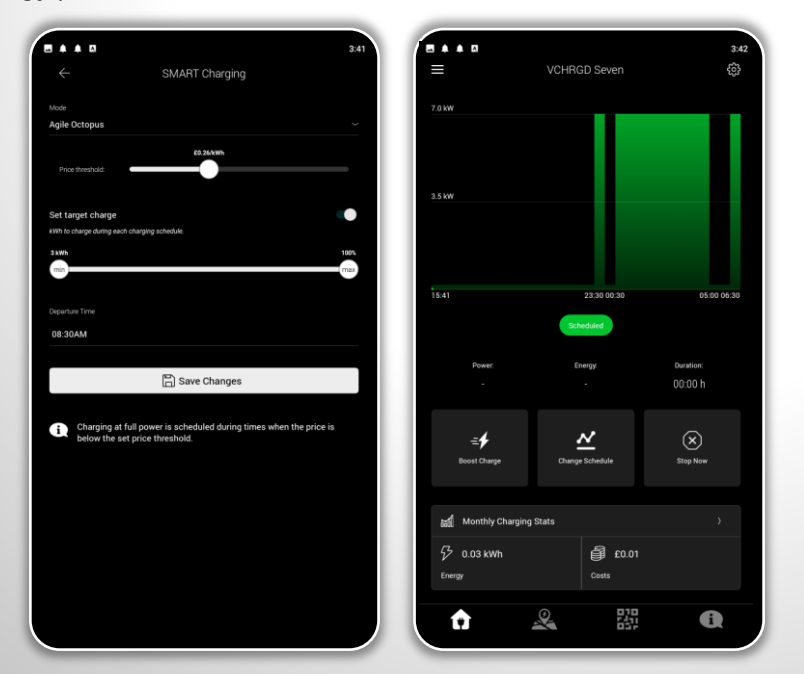

#### **6.6 Octopus Agile Tariff**

With Agile Octopus, you get access to half-hourly energy prices, tied to wholesale prices and updated daily. So when wholesale electricity prices drop, so do your bills – and if you can shift your daily electricity use outside of peak times, you can save even more.

The VCHRGD Home app tracks your daily tariff by postcode, you can set an upper 'price threshold' so that you only charge when you're paying the prices you want to pay.

**Note** The 'Set target charge' option can be used to define how much charge you want to deliver within the set time. If the desired target charge set here cannot be achieved within the scheduled time frame, then the charger will adapt the schedule, and increase power output to ensure that it is met. Additionally you can set a departure time, to ensure that you have the charge you need, when you need it.

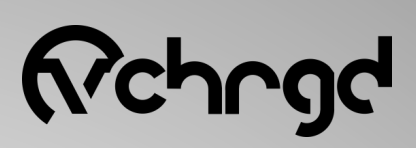

### <span id="page-8-0"></span>**Step 7** Start & Stop Charging

#### **7.1 Start Charging**

Once you've configured your smart charging schedule, you're ready to plug your car in and start charging.

Once the car is plugged in, the you will see the charger image on the Home Charge screen change to 'Tap to Confirm Charge'. If smart charging is enabled then tapping this icon will commence your charging schedule. If Smart charging is disabled, then this will commence a full power charge.

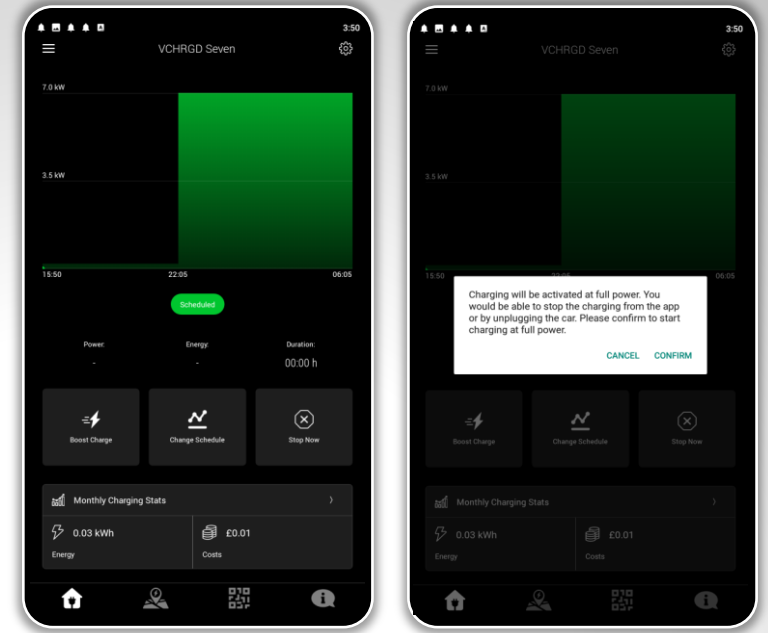

**Note** Once you connect your car to the charger, the LED on the charger will change from solid blue, to flashing green. This indicates that the charger is ready, once you authorise the charge this will change to solid green, and you will hear the cable lock engage.

The charge schedule is visualised on a graph (as shown above), the high points indicate when the car will be charging at full-power and the low-points are the keep awake mode power output. Timings are indicated at the bottom of the graph and match the schedule that you've set.

Tapping 'Boost Charge' will increase the charge power to the full 7.4kW, and 'Stop Now' will stop it.

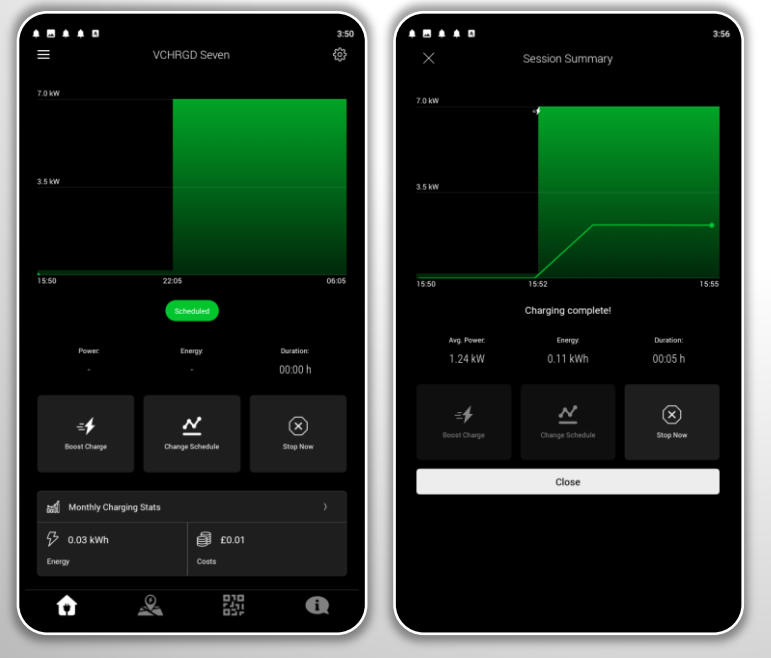

#### **7.2 Ending a Charging Session**

Once a charge session has completed, or if you select the 'Stop Now' option on your charge screen, the charger will disconnect but remain locked (to ensure that your cable is safe if using an untethered unit.

Once the charge session is complete, you will be presented with a 'Session Summary' screen. This contains the details of the session, such as the schedule that was followed, the average power delivered, the energy delivered, and the duration of the charging session. Once you are happy with this you can close the 'Session Summary' screen by tapping the 'Close Button' and you will return to the home charge screen.

**Note** When a charge session ends, the cable remains locked in order to prevent anyone other than the owner from disconnecting the cable. In order to disconnect the cable, unlock your vehicle, you will hear the cable lock disconnect and can now safely remove the cable from the charger and car.

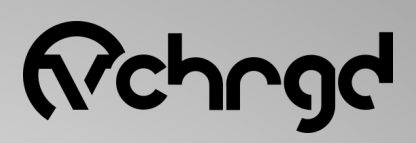

### <span id="page-9-0"></span>**Step 8** Extra Features

Now that you've learned how to use the core functions of the VCHRGD Seven, and can successfully charge, configure your charge and find answers to your questions. It's time to look at some of the additional features of the VCHRGD Home App & VCHRGD Seven charger.

#### **8.1 VCHRGD Home Menu**

The 'Menu' can be opened by tapping the 3 parallel lines icon in the top left hand of the VCHRGD Home screen, and can be accessed from the Home Charge and Map screens. If you are in the Help Desk or QR code scanner sections then please exit to the Home Charge or Map screens before navigating to the Menu.

From the Menu you can select from a number of different features, some of which are relevant to Home Charge users, and some will soon be available to all of our users.

To view our Terms of Service & Privacy Policy select the option from the bottom of the Menu list.

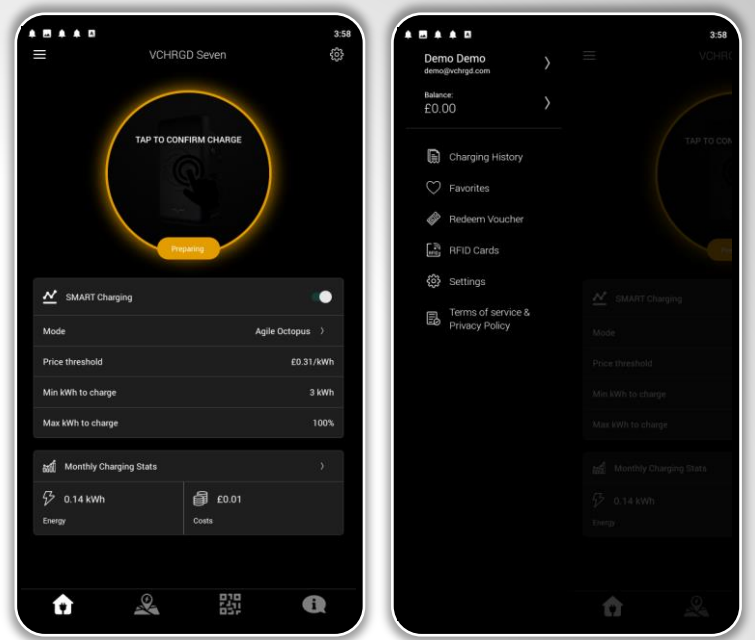

**Note** The Balance, Favourites and Redeem Voucher options don't apply to Home Charge users. These features will be enabled soon, and will be used to allow VCHRGD Technologies customers to roam and charge on public charging networks.

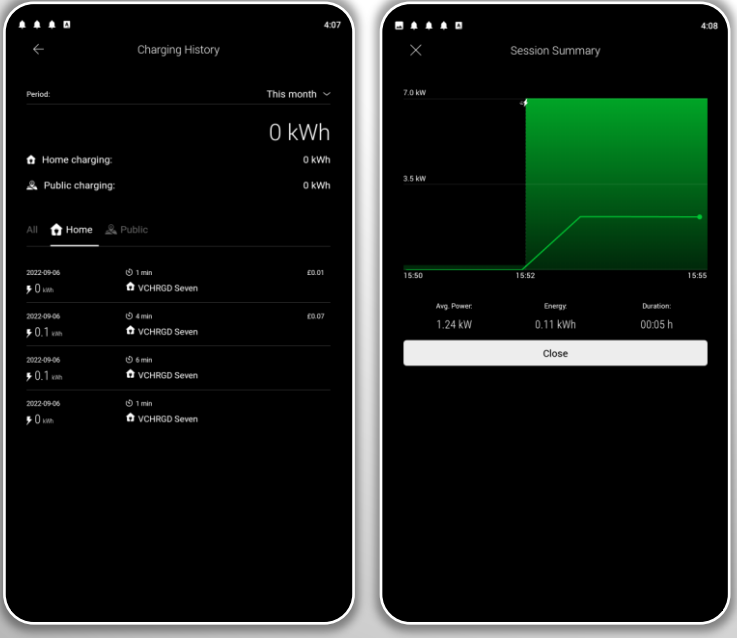

#### **8.2 Charging History**

By selecting the 'Charging History' option from the Menu, you can view previous charging sessions.

The date range is configurable but set at a default value of '30 days', to adjust this range tap the drop down and select the date range that suits you.

Tap the session you would like to view in more detail, and it will open the 'Session Summary' for that charging session.

When you're done, tap the 'Close' button to return to the 'Charging History' page.

You can also view this at the bottom of the home screen, alongside the cost of charging sessions for a set period if you're tracking electricity costs.

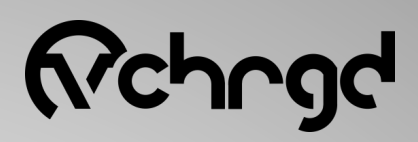

### <span id="page-10-0"></span>**Step 8** Extra Features

Now that you've learned how to use the core functions of the VCHRGD Seven, and can successfully charge, configure your charge and find answers to your questions. It's time to look at some of the additional features of the VCHRGD Home App & VCHRGD Seven charger.

#### **8.3 Add RFID Cards**

Your VCHRGD Seven comes with 2 pre-registered RFID cards that work with the charger. However you can register other RFID cards, such as a work pass, or gym card.

Select the 'RFID Cards' option from the Menu, to open the RFID cards page. This section will show RFID cards that you have registered yourself. Before you've set any up, it will be blank. Tap the 'Add RFID Tag' option and follow the on screen instructions.

#### **You will need your 4-digit ID**

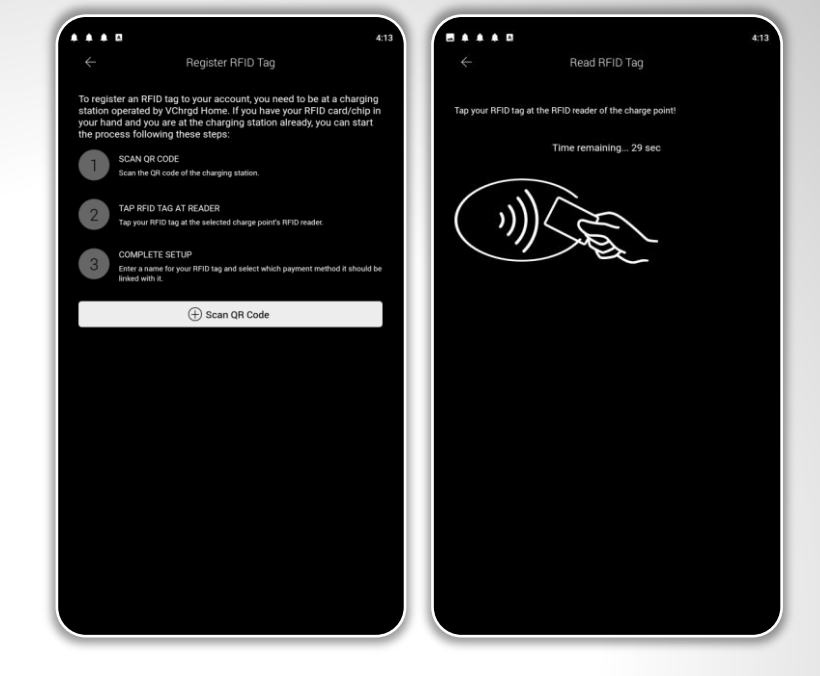

**Note** When you tap the 'Scan QR Code' button to add an RFID tag, follow the same process as when you set-up the charger and bypass this by tapping 'Enter ID Manually'. For this process you will need the 4-Digit ID that came with your VCHRGD Seven, if you have misplaced this then please contact us through the 'Help Desk' section.

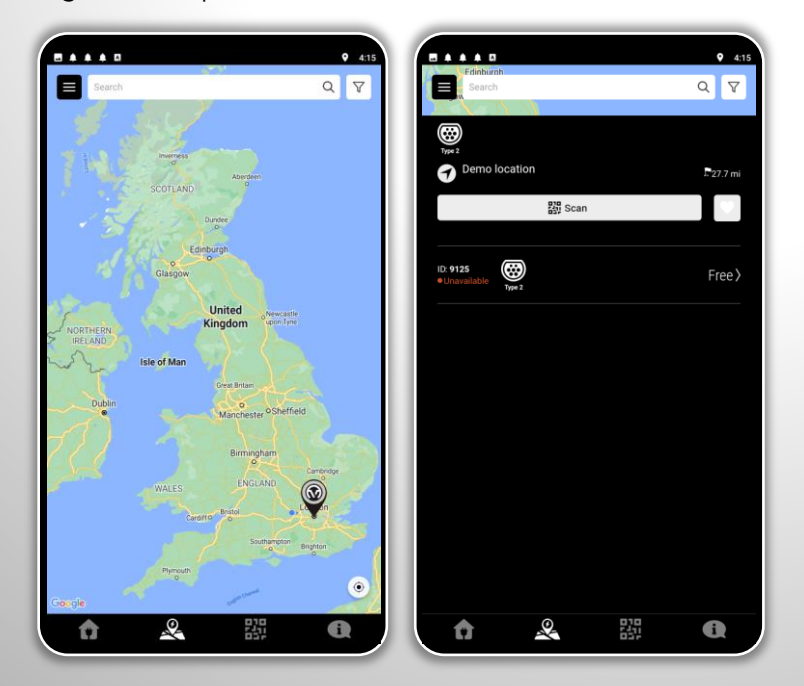

#### **8.3 Charging Map**

The charging Map feature is not currently enabled for VCHRGD Home users. But we will soon launch this service to allow you to find, reserve, navigate to and pay for charging sessions on the go.

Presently this map is only populated with a demo charger at the VCHRGD technologies HQ to demonstrate how it works.

Here you can view the charger type, add it to your favourites, and select the charger to navigate using your mobile's navigation services.

If you have any questions, please contact us at [info@vchrgd.com](mailto:info@evechargers.com), and check out the Help Desk to view our FAQs and to reach out.